#### S-pushTAN procedure using Android Quick reference for the initial setup of S-pushTAN App and Sparkasse App **Note:** First install the S-pushTAN App as well as the Sparkasse App on your smartphone/tablet. Moreover, you need the access data as well as the data for activating the S-pushTAN connection from Sparkasse Bremen. The figures may slightly differ. **Download pushTAN-App Setup of the S-pushTAN AppOnline-Banking: Login** Step 1 Step 4 • Start the **S-PushTAN-App** on your smartphone/tablet. Enter the activation code• $\sim$  lhre Angaben: • You are requested to file a password for the access. transmitted via the S-pushTAN Geräte-Bezeichnung \*: • The password must comprise at least 8 characters Smartphone App and operate the "**Weiter"** (composed of numbers, letters and one special character). (continue) button in order to Freischaltcode<sup>+</sup> WERTZUIOP 7 9 4 3 5 6 663347 **SAFAHIVIA** complete the activation. VYCVRNM **Example: werder+1** Weiter Step 2 • Scan the QR code Step 5 from the• Then you receive, via S-pushTAN registration letter . 7 9 4 3 5 6 App, the information that the Shortly after, you •activation of the S-push-TAN will get the connection has been successfully activation code. completed. Step 3 • In the next step, you open the start page of PIN/TAN - 096542133220255 (☞ Sparkasse Bremen on your PC and enter Q your **login name/leg.-ID** and the **PIN** in the

1

Die Sparkasse Bremen

Finanzdienstleistung

- login area for online banking.
- Click on **"Login"**

# S-pushTAN procedure using Android

Quick reference for the initial setup of S-pushTAN App and Sparkasse App

• You are requested to change the Start PIN. • The PIN is composed of five numbers and/or

• Confirm the entry with the **"Weiter"** (continue)

ushTAN-Verbindung: Smartpho **PBL Anderson** 12.01.2014 14:42:38 LP

litte noblen Sie die Auftragsriste

7 9 4 3 5 6

### **Setup of the S-pushTAN App Setup of the Sparkasse App**

#### **Online-Banking: Login**

#### $\odot$  thre Angaben: Neue PIN ..... PIN-Restatigung .....

Alle Annahen korrekt? Dann halten Sie hitte das mit der pushTAN-App ausgestattete Endgerät bereit. Im nächsten Schritt erhalten Sie die benötigte TAN mittels dieser App.

Weiter

#### Step 7

• You receive the required TAN via the S-pushTAN App on your smartphone or tablet.

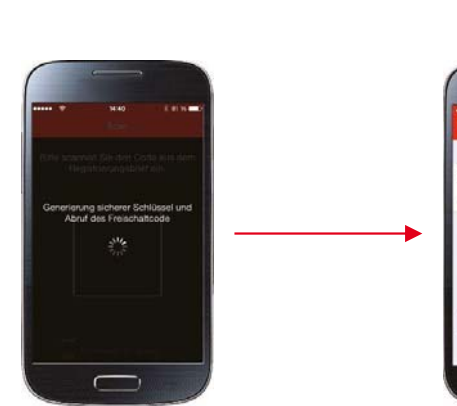

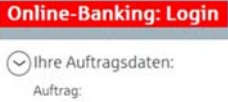

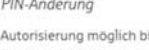

heute, 16:08 Uhr

Tragen Sie zur Bestätigung bitte die mittels pushTAN-App erhaltene TAN ein: TAN<sup>\*</sup> 771635

### Senden

#### Step 8

Step 6

letters.

button.

- Enter the transmitted TAN for confirmation andclick on the **"Senden"** (send) button.
- This completes the activation and you can immediately effect online transactions on the PC.

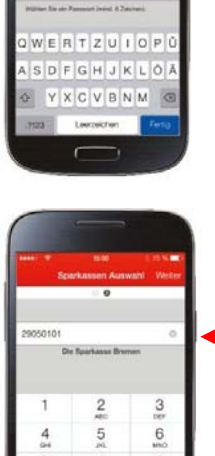

#### Step 9

- Just like for the S-pushTAN App, there must be filed <sup>a</sup> password in the initial registration.
- We recommend to activate the request regarding individual offers that follows.

#### Step 10 • Enter the BLZ (bank code) **29050101** of Sparkasse Bremen.

• Then tap on the "+" add account and then on bank account.

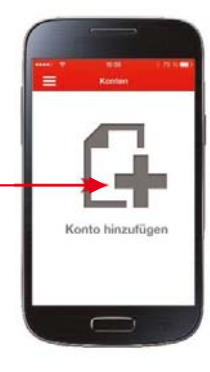

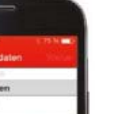

#### Step 11

- Enter your login name/leg. ID and operate the "Weiter". (continue) button.
- Then enter your PIN.
- • We recommend not to save thePIN.

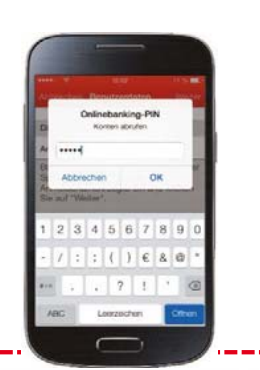

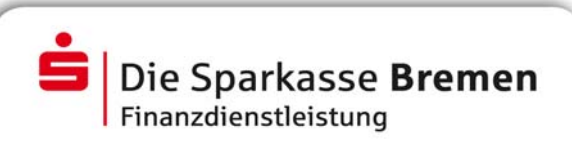

# S-pushTAN procedure using Android

Quick reference for the initial setup of S-pushTAN App and Sparkasse App

## **Setup of the Sparkasse App**

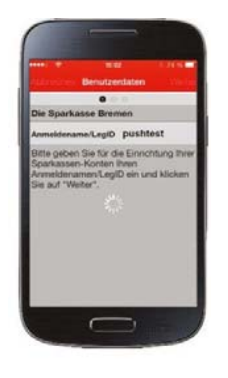

#### Step 12

•

• There is built-up a connection to the server of Sparkasse and your accounts are retrieved.

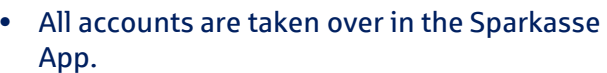

• After completing the account setup, tap on **"Fertig"** (complete).

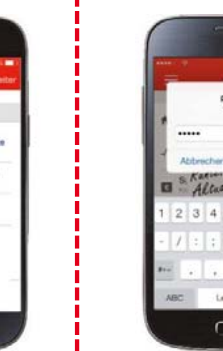

ok invest  $5, 6, 7, 8, 9$  $j \in \mathcal{S}$  o  $2 + 1$ 

#### Step 13

- In the last step, enter your PIN.
- After the refresh has been completed, you can inspect all transactions (postings).
- To do it, tap on the respective account.

#### Note:

For a direkt transmittion of the TAN from theS-push-TAN App, you can set the "Automatische Sperrzeit" (automatic blocking time) under "Einstellungen" (Settings) so that the password does not need to be entered again during this period.

**Stark. Fair. Hanseatisch.**